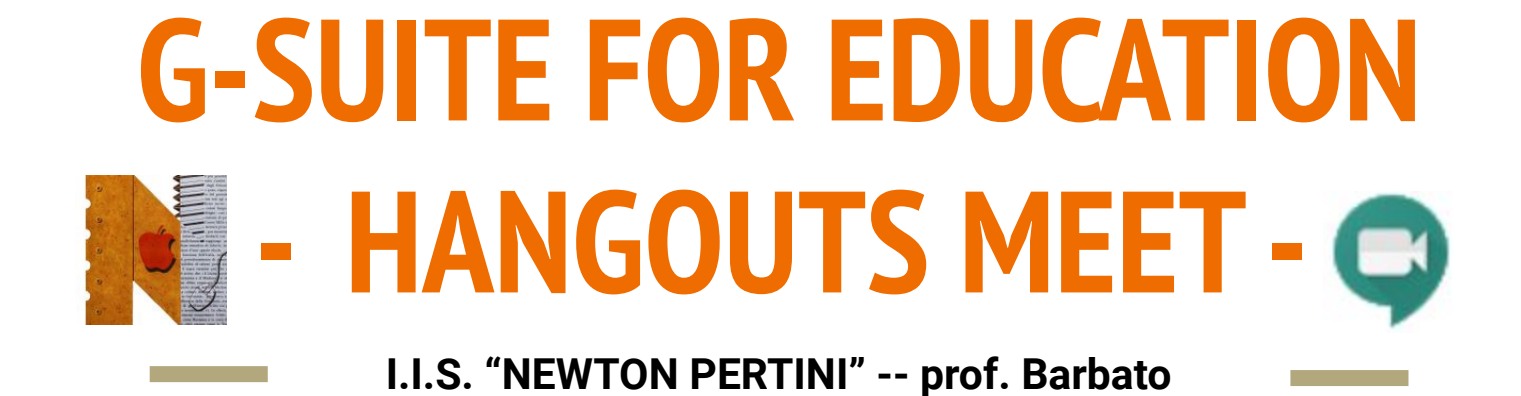

Classroom è l'applicazione per l'istruzione di Google.

#### **A cosa serve?**

- Per collegarti tramite videoconferenza con altre persone
- Per partecipare a riunioni in qualsiasi posto
- Per realizzare corsi di formazione virtuali in tutto il mondo
- Per condurre colloqui a distanza
- Fare videochiamate e condividere lo schermo

Come si **accede** all'applicazione per le videoconferenze?

Dopo aver fatto il **login**, si può accedere all'applicazione in due modi:

#### **DALLA HOME DALLA HOME**

- Entrare in GSuite con le proprie credenziali
- Cliccare sui nove quadratini (in alto a destra)
- Selezionare l'app **"Meet"**

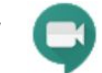

● Si entra nella schermata principale dell'applicazione

- Digitare [meet.google.com](http://meet.google.com) nella barra degli indirizzi
- Si entra nella schermata principale dell'applicazione

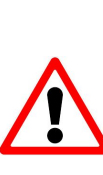

**Se compaiono finestre per la richiesta di autorizzazioni di accesso a microfono e webcam, vanno accettate**

Come si **avvia** una riunione o una lezione?

- Accedere a **Meet**
- Cliccare sul pulsante **"Partecipa a una riunione o avviala"**
- Inserire nel riquadro che appare un **codice** o un **nickname della riunione a cui partecipare** (se si è gli autori attribuire un nome personalizzato alla riunione o lasciare il campo vuoto)
- Cliccare su **"Continua".**

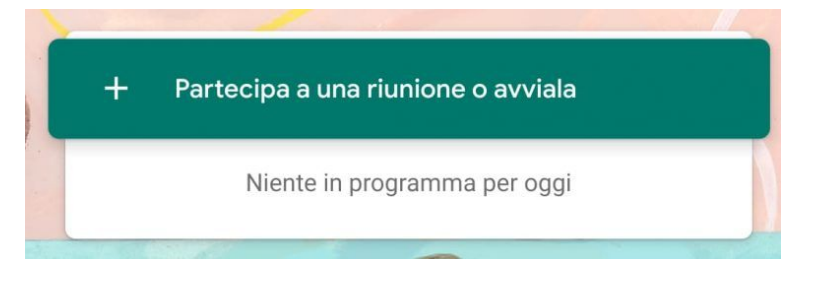

Partecipa a una riunione o avviala

 $\times$ 

Inserisci il codice o il nickname della riunione. Per avviare la tuariunione, inserisci un nickname o lascia il campo vuoto.

Continua

Dopo aver inserito l'identificativo della riunione e aver accettato le autorizzazioni di accesso a microfono e webcam, compare la schermata in cui viene proiettato quanto ripreso dalla webcam e la finestra di avvio

#### Anche se la webcam è accesa, la riunione non è ancora iniziata.

Per dare il via alla riunione cliccare su **"Partecipa"**; SOLO se si è l'autore della riunione dalla schermata successiva sarà possibile invitare altre persone

**O** Meet

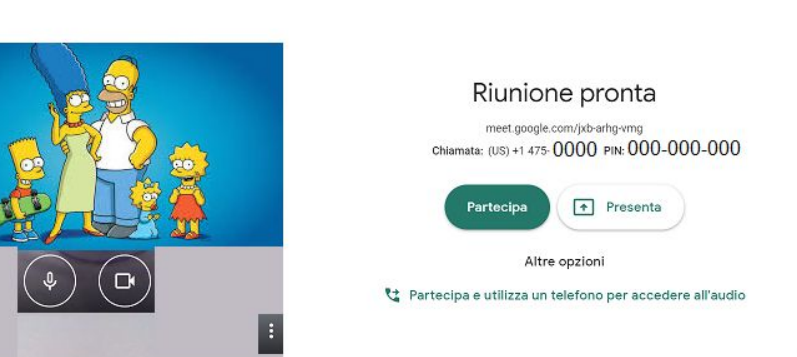

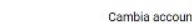

#### Come **si invitano altre persone** a una riunione che sta per iniziare?

- Avviare la riunione (si dovrebbe visualizzare la schermata con le riprese della propria webcam)
- Cliccare sull'icona <u>මෙස</u>් (in alto a destra) che indica il numero di partecipanti
- Cliccare su & Aggiungi
- Inserire i **contatti** delle persone o dei gruppi che si vogliono invitare alla riunione

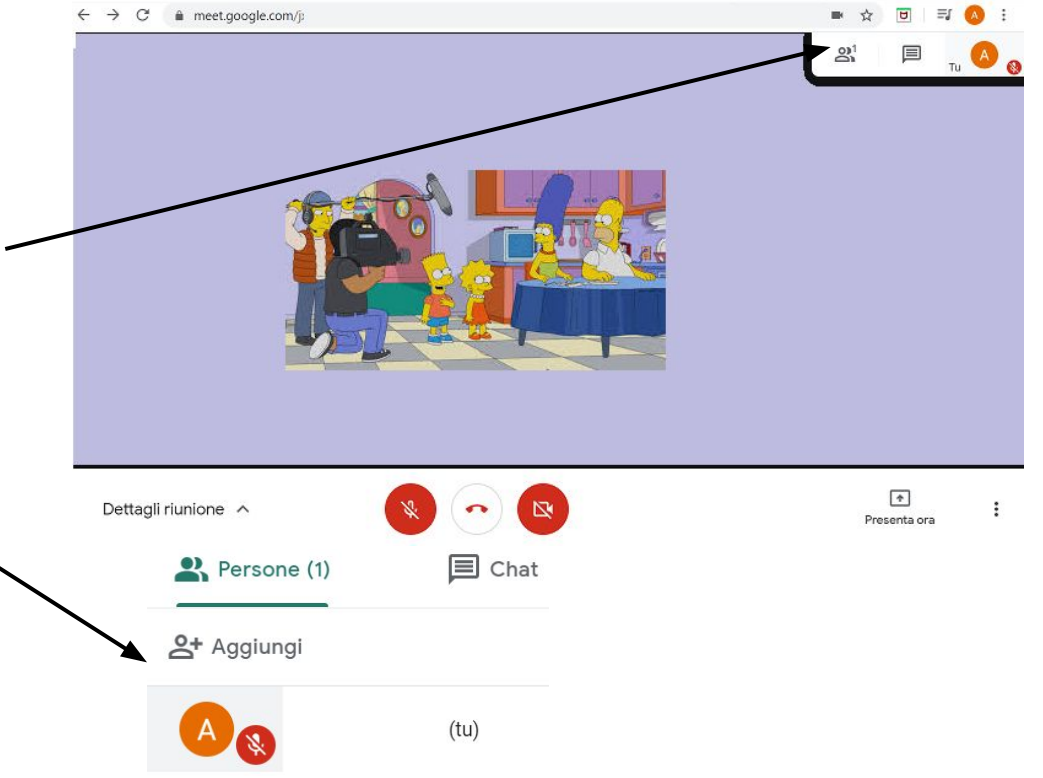

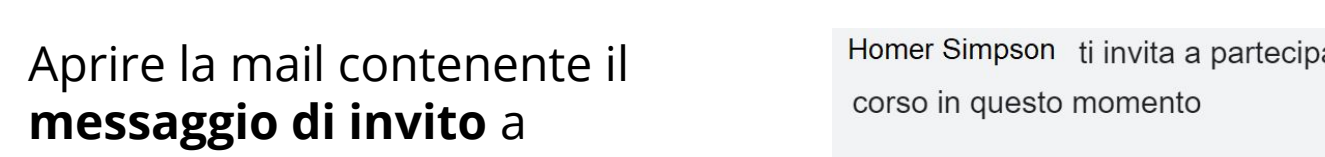

Come **si entra in una riunione** a cui si è stati invitati?

**G-SUITE FOR EDUCATION - HANGOUTS MEET**

● Cliccare sul tasto **"Partecipa alla riunione"**

partecipare a una riunione

- Accettare le richieste di consenso per l'utilizzo di microfono e webcam
- Cliccare nuovamente su **"Partecipa"** nella schermata che si apre

Homer Simpson ti invita a partecipare a una riunione video in

PARTECIPA ALLA RIUNIONE

meet.google.com/ Chiamata: (US) +1 000-000-000 PIN: 000 000 000#

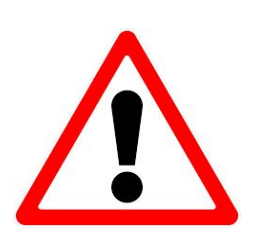

La procedura appena descritta prevede che l'invito a partecipare sia inviato quando la riunione è già in corso o pochi istanti prima.

Occorre avvisare gli studenti (con una mail, con un avviso nel registro elettronico o tramite la modalità che si preferisce) che riceveranno l'e-mail di invito e di controllare la casella di posta pochi istanti primi dall'avvio ufficiale.

È anche possibile **programmare una riunione** utilizzando le funzionalità dei Calendari di Google.

Calendar

Come **si programma una riunione** con i Calendari di Google?

- Aprire l'applicazione **Calendar** digitando [calendar.google.com](http://calendar.google.com) nella barra degli indirizzi (in alternativa si può cercare l'icona dal menu coi nove quadratini) 31
- Cliccare su  $\left( \frac{1}{1} \right)$  creand (in alto a sinistra)
- Inserire i **dati obbligatori** (titolo, ora di inizio e fine) ed altri dati opzionali (descrizione, ordine del giorno, …)
- Cliccare su **"Aggiungi sale, luogo o conferenza"** e selezionare la voce **"Aggiungi videoconferenza"** (si crea automaticamente il link per partecipare)

9 **I.I.S. "Newton - Pertini" di Camposampiero (PD) - prof. Barbato**

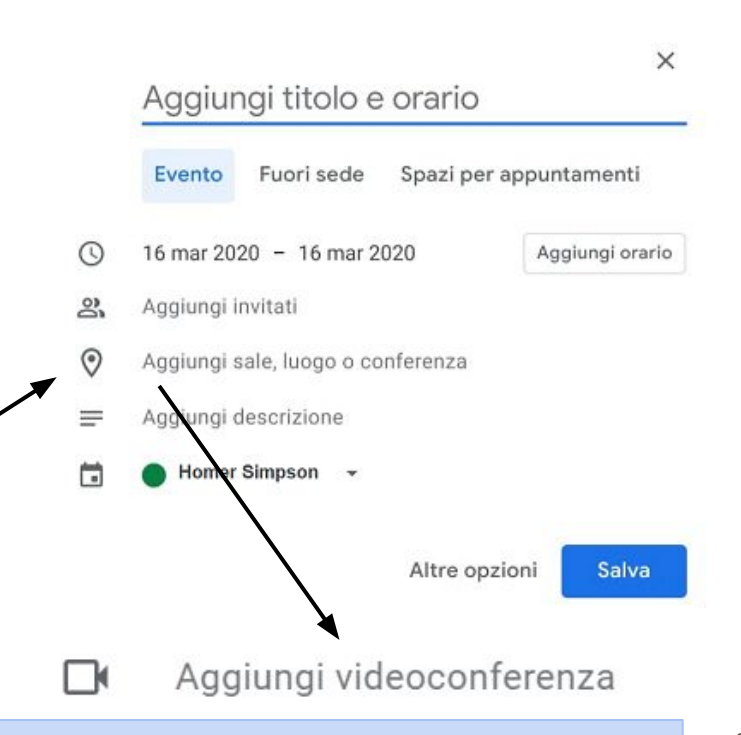

Continuazione… Sempre dalla finestra di creazione dell'evento in Calendario

- Cliccare su **"Aggiungi invitati"**
- Digitare i contatti delle persone o dei gruppi che devono essere invitati alla videoconferenza
- Cliccare su **"Salva"**

Se PRIMA di salvare si clicca su **"Altre opzioni"**, è possibile inserire informazioni aggiuntive (aggiungere materiale per i partecipanti, attivare le notifiche di promemoria, ...). **IMPORTANTE:** prima di chiudera la finestra cliccare su **Aggiungi videoconferenza > Hangouts Meet > Salva**

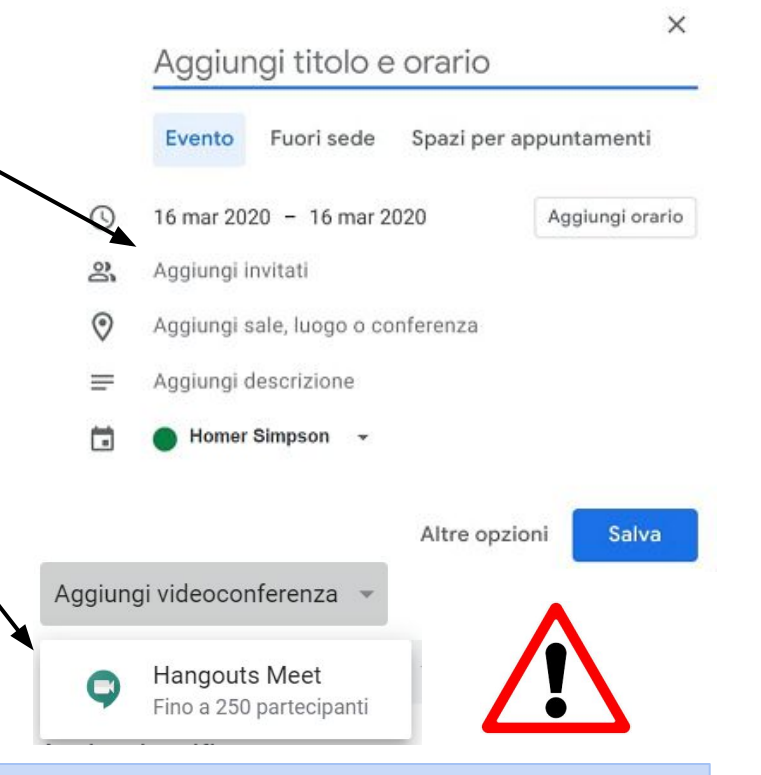

Con questa procedura:

- **Nel calendario** dell'organizzatore della riunione e degli invitati **c'è l'evento all'ora e giorno della videolezione** con il link per partecipare
- **Per avviare la videolezione basterà aprire Calendar**, aprire l'evento e cliccare sul link della videoconferenza
- Gli invitati ricevono subito una mail che li avvisa dell'evento
- Gli alunni si trovano automaticamente nel loro calendario l'evento alla data e ora stabilite, con il link per partecipare alla videolezione
- **Per partecipare, gli invitati dovranno andare su Calendar**, cliccare sull'evento e cliccare sul link della videoconferenza

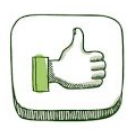

Non serve avvisare gli invitati preventivamente perché non viene inviata la mail all'inizio della riunione o videolezione perché i partecipanti ricevono in anticipo il link nel calendario

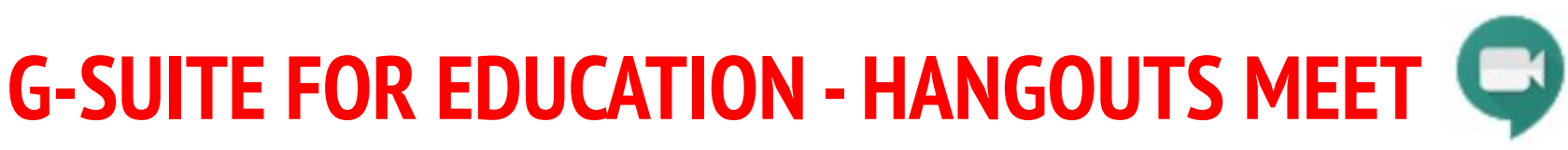

#### Come **viene gestita una videolezione**?

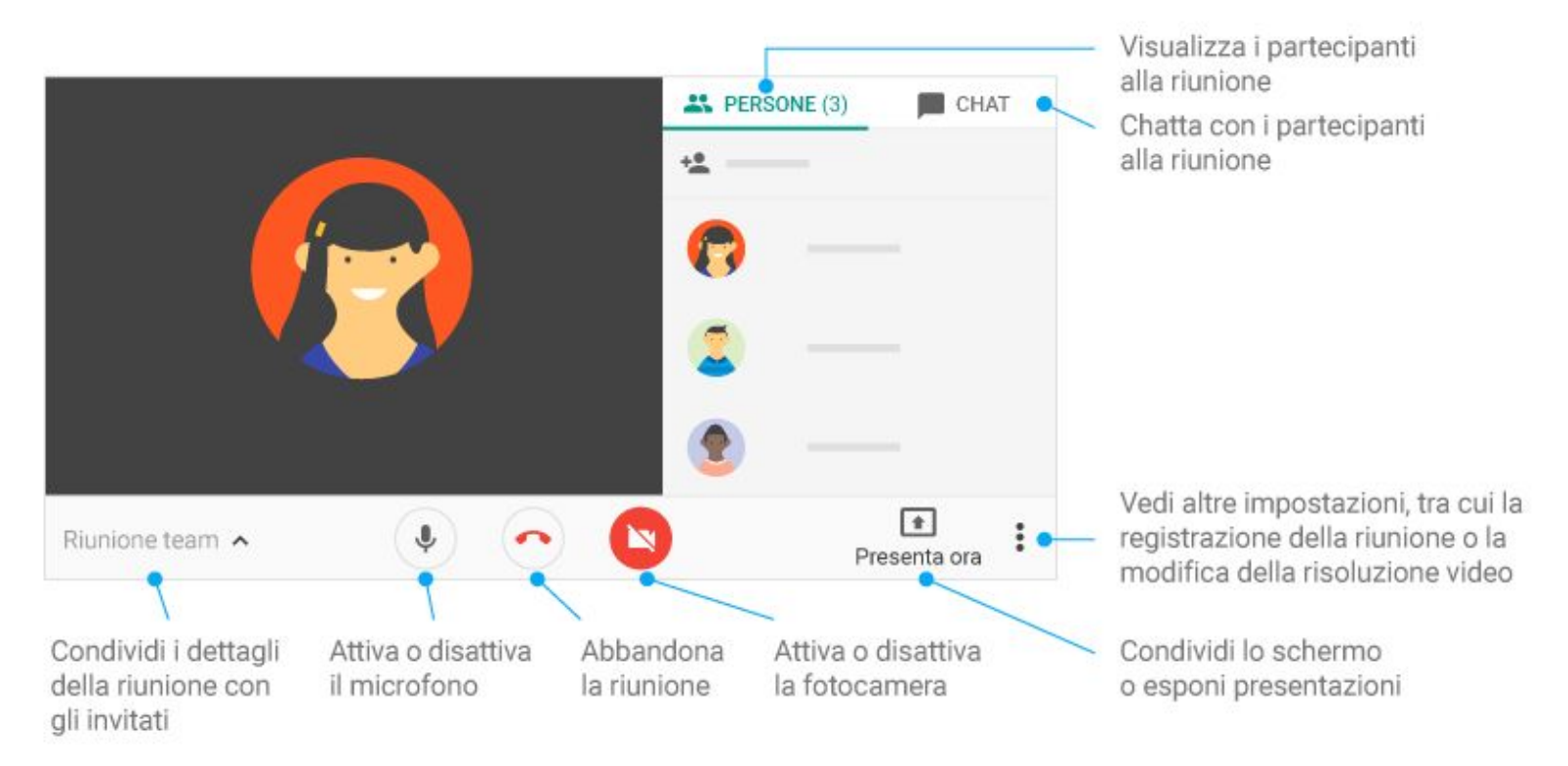

#### Come si **condivide lo schermo** durante una videolezione?

Per impostazione predefinita ogni partecipante condivide con gli altri il video ripreso dalla propria webcam. È possibile condividere con gli invitati anche il proprio schermo (ad esempio per mostrare una presentazione, un'immagine, addirittura un programma di lavagna digitale).

- Avviare la riunione
- Cliccare in basso a destra su **"Presenta ora"**
- Scegliere se condividere tutto lo schermo o solo una finestra (cioè una specifica applicazione aperta).

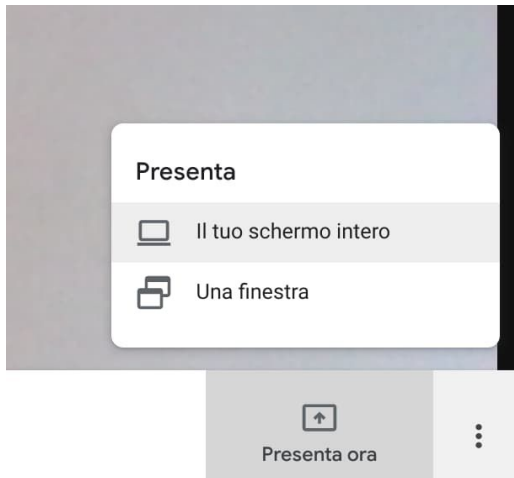

#### Come si **interrompe la condivisione dello schermo** durante una videolezione?

Quando si condivide una finestra del proprio pc, i partecipanti non vedono più l'immagine ripresa dalla webcam. Si può passare da una finestra all'altra sempre con la stessa procedura. Per interrompere la condivisione (e tornare a mostrare l'immagine ripresa dalla webcam):

- Ritornare alla finestra del **Meet**
- Cliccare **"Interrompi trasmissione"**
- Si ricomincia a condividere l'immagine proveniente dalla webcam (se attiva)

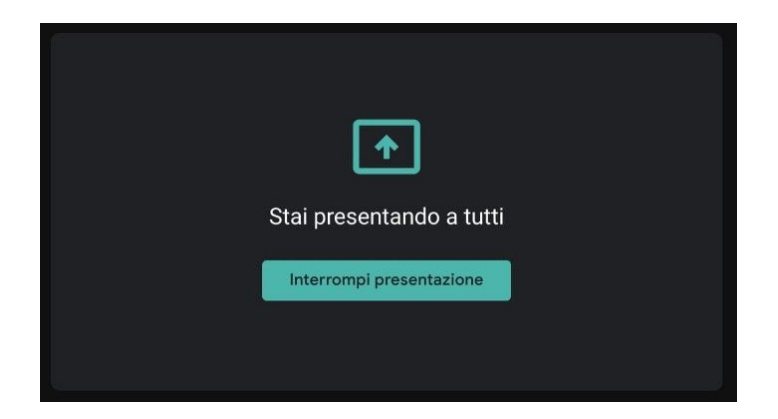

Durante una videolezione è possibile...

- Fissare un partecipante: cliccare su (nella miniatura del partecipante) per portarlo in cima all'elenco
- Rimuovere un partecipante: cliccare sulla freccia (indietro), selezionare il partecipante e cliccare su **rimuovi**
- Disattivare l'audio di un partecipante: cliccare sul tasto del volume  $\cdots$  in corrispondenza della miniatura del partecipante e cliccare su spegnere il suo microfono (tutti possono spegnere il microfono di tutti, ma per motivi di privacy solo il proprietario del microfono può riattivarlo)

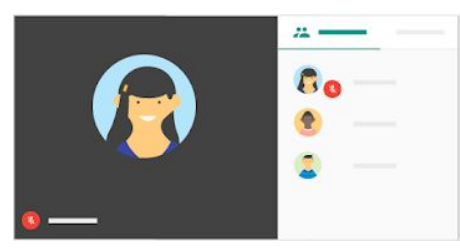

#### Come **si registra una videolezione**?

È possibile registrare una videolezione (o una sua parte) per poterla condividere in un secondo momento per chi non ha potuto partecipare o per poterla riguardare.

La lezione non viene registrata automaticamente, ma bisogna attivare la funzione.

- Avviare la riunione
- Cliccare l'icona coi tre puntini (in basso a destra)
- Selezionare **"Registra riunione"**
- Interrompere la registrazione quando si ritiene opportuno

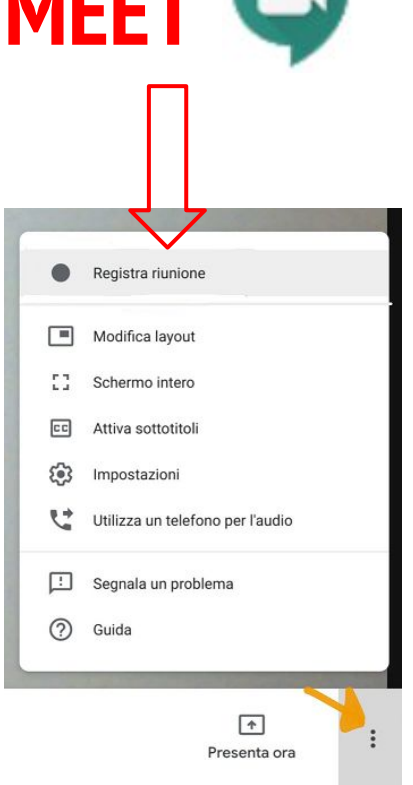

La registrazione verrà salvata in automatico dentro al Drive di chi ha organizzato la riunione, nella cartella *Meet recordings*.

La registrazione può essere avviata da un altro insegnante interno al dominio: questa però non verrà mai salvata nel Drive di chi fa partire la registrazione, ma soltanto nel Drive dell'organizzatore (entrambi saranno informati con una notifica contenente il link della registrazione)

Per gli alunni la funzione di registrazione è disabilitata.

Le registrazioni includono il relatore attivo e tutto ciò che viene presentato. Non sono incluse eventuali altre finestre o notifiche. Se un partecipante viene "fissato", le persone visualizzate nella registrazione non cambiano.

Tutti ricevono un segnale di avvio/interruzione di una registrazione

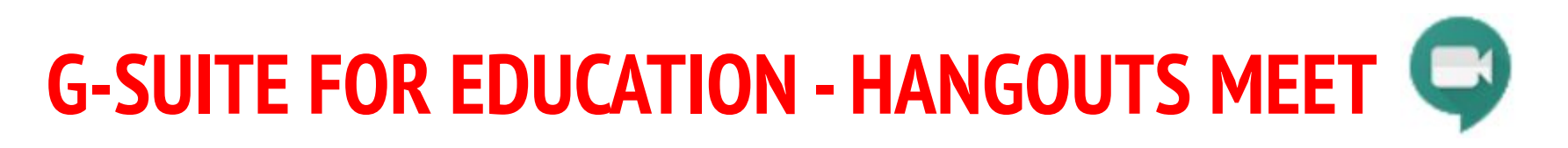

#### Le registrazioni non possono contenere riprese audio e video dei ragazzi.

Per evitare che nella registrazione si alternino le immagini dalle webcam dei partecipanti, basta fissare con la propria immagine nel riquadro in alto a destra con scritto **"Tu"**: in questo modo il riquadro principale (ciò che viene registrato) resta fissato sulla webcam dell'organizzatore e non si alterna con le immagini delle altre webcam.

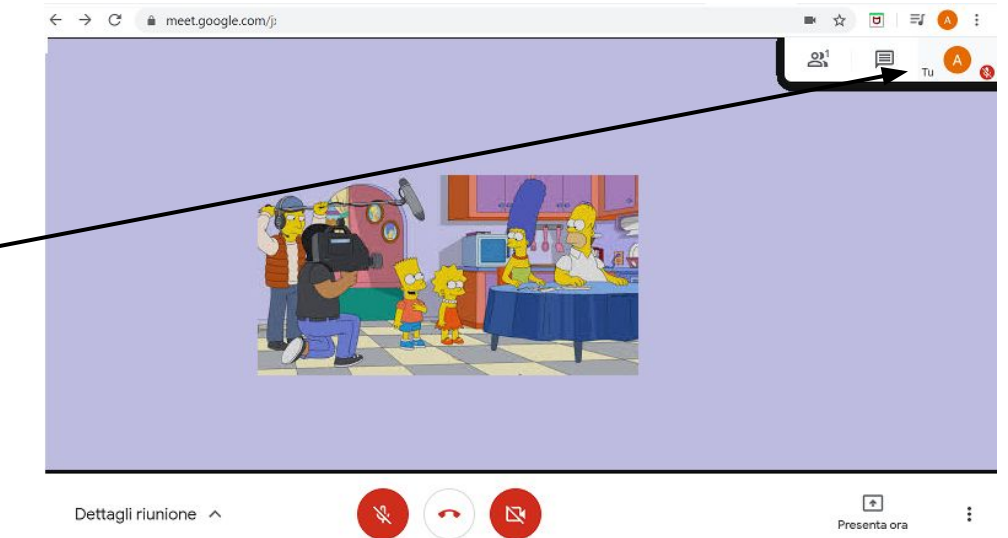

Sono necessari alcuni minuti per caricare ed elaborare la registrazione in Drive (conviene attendere almeno mezz'ora prima di condividere il file della registrazione). Se durante la lezione è stata utilizzata la chat, verrà salvata anche una trascrizione dei messaggi in un file separato.

Quando la registrazione è pronta, può essere condivisa sia tramite Drive che come materiale in Classroom.

La registrazione non può essere resa pubblica con strumenti esterni a G-Suite nel web (nemmeno nel sito della scuola) o tramite social.

I ragazzi che possono vedere la registrazione vanno informati che il video è per la sola visione e solo per motivi scolastici. LA DIFFUSIONE DEI VIDEO CON STRUMENTI DIVERSI NON È CONSENTITA (in nessun modo e per nessun motivo).

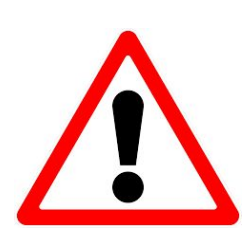

Anche dopo il termine della videolezione, il link della videolezione, il codice (o qualsiasi altra modalità usata per invitare partecipanti) **resteranno attivi**. Gli studenti possono rientrare quando vogliono, anche senza la presenza dell'insegnante che ha avviato la videolezione.

L'insegnante e l'amministratore del servizio possono controllare tutto quello che gli altri partecipanti hanno fatto anche in loro assenza: è giusto saperlo per una maggiore tutela.

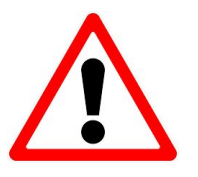

- Se **Hangouts Meet** viene utilizzato da dispositivi mobili (telefono o tablet) è indispensabile seguire questa procedura:
- Nelle **Impostazioni del dispositivo**, aggiungere l'**account G-Suite** sul proprio dispositivo
- Scaricare l'app di **"Hangouts Meet"** dallo store ufficiale del proprio dispositivo
- Aprire l'applicazione, **controllando che sia selezionato l'account G-Suite** e non altri account personali

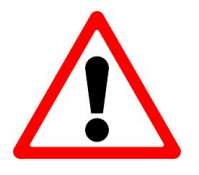

La procedura per l'installazione è diversa a seconda del dispositivo utilizzato. In linea di massima:

- Aprire il menu **"Impostazioni"**
- Cercare la voce relativa agli account
- Aggiungere il nuovo account G-Siute (se non è già stato inserito)
- Inserire il nome-utente (...@newtonpertini.edu.it) e la password
- Attendere la sincronizzazione dei dati
- Accettare le condizioni del servizio
- Scaricare l'applicazione **"Hangouts Meet"** dallo store
- Aprire l'applicazione per poterla utilizzare

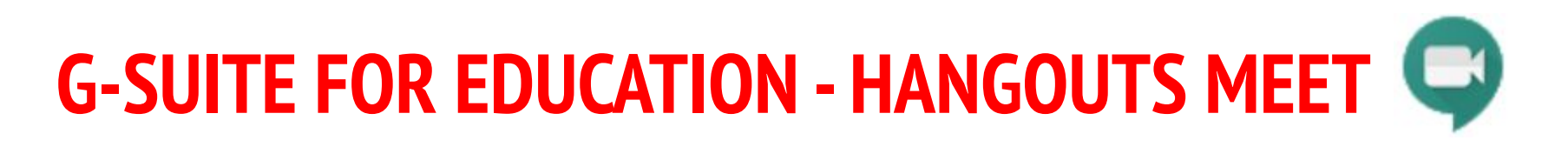

Ulteriori materiali di supporto…

- <https://support.google.com/a/users/answer/9282720?hl=it> (guida ufficiale di Google)
- <https://www.youtube.com/watch?v=j9mE4B1b5OA> (utilizzo di Meet)